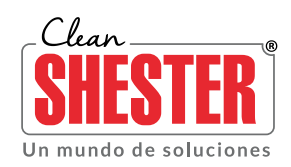

## USUARIOS CLEAN SHESTER® ONLINE

# INSTRUCCIONES PARA REGISTRARSE POR PRIMERA VEZ, RESTABLECER UN USUARIO EXISTENTE Y/O INGRESAR A *cleanshester.com y/o cleanshester.co*

### **DEFINICIONES GENERALES:**

- **Nombre de Usuario:** Es el nombre el cual el sistema registra como el usuario del portal cleanshester.com. Tu usuario puede ser un nombre que se definió o se va a definir en el momento de registrarse. En todo caso, tu usuario de correo electrónico registrado también funciona como un sustituto del nombre de usuario en caso de olvidarlo. Tu nombre de usuario es único y no debe confundirse con nombres de usuarios de otros portales web. Por facilidad recomendamos dejar el correo electrónico como nombre de usuario. Es decir que el nombre de usuario y correo sean los mismos aunque esto no influye de ninguna manera el proceso, es una recomendación por comodidad del registro. En este instructivo aprenderás esto y en el video tutorial web disponible podrás ver ejemplo real de un *Registro Nuevo*.
- **Contraseña:** Es la clave en código del usuario con el cual ingresa al portal, esta es única y no puede olvidarse. Por favor siempre anótela o memorícela muy bien. No debe confundirse con contraseñas de otros portales web, y en caso de olvidarse su correo registrado será (o nombre de usuario) necesario para restablecer una nueva clave. En este instructivo aprenderás esto y en el video tutorial web disponible podrás ver ejemplo real.
- **Utilidades de ser usuario del sistema de Clean Shester®:** El portal web de Clean Shester® permite disfrutar del contenido técnico y documental de todos los productos que se comercializan. Al igual permite acceso a herramientas que no tendrían acceso visitantes del portal que no estén registrados.

## **REGISTRO DE USUARIO NUEVO**

- *1. Ingrese a cleanshester.com y/o cleanshester.co desde el navegador de preferencia.*
- *2. Busca el link "Registrarme" al lado derecho del sitio web e ingresa a ese link. Esta imagen puede servir de guía:*

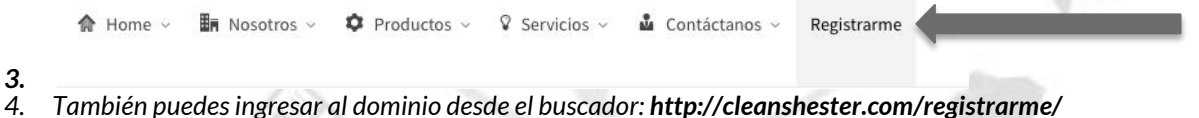

- 
- *5. También puedes dar clic en "Conectarse" al lado superior derecho del sitio web y luego dar clic en "Registrarse".*

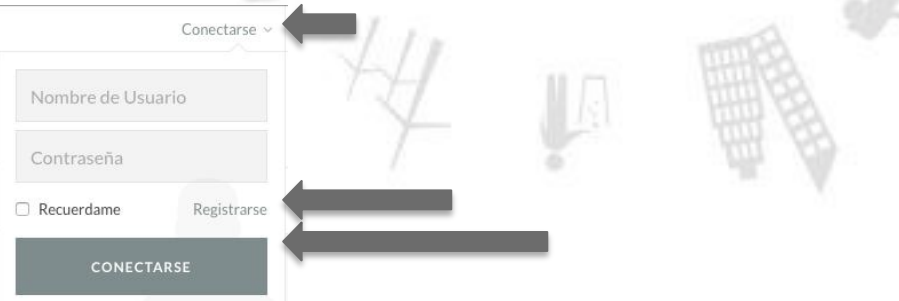

- *6. Cualquiera de estas 3 opciones abrirá un formulario que debe diligenciarse en su totalidad con toda la información que se solicita. Nombre de Usuario, Nombres, Apellidos, Dirección de Contacto, País, Ciudad, Teléfono, Nombre de Empresa, NIT o CC, Email, Clave o Contraseña y verificación de esta misma clave o contraseña. Se debe aceptar las condiciones de uso, verificar el cuadro "ReCaptcha" (para comprobar que no eres un robot o spam) para luego dar clic en "Registrarse".*
- *7. Luego de realizar el registro de manera exitosa, se debe ingresar al correo electrónico y confirmar el proceso a través de las instrucciones del correo electrónico.*

*¡Felicitaciones! De esta manera ya se podrás ingresar con el usuario y contraseña en cualquier momento ingresando al portal cleanshester.com y/o cleanshester.co*

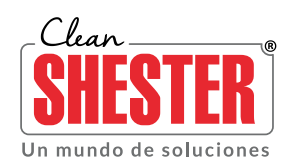

#### **INGRESO AL PORTAL CON UN USUARIO EXISTENTE**

- *1. Ingrese a cleanshester.com y/o cleanshester.co desde el navegador de tu preferencia.*
- *2. Busca el link en "Conectarse" al lado derecho del sitio web y luego da clic. Esta imagen puede servir de guía:*

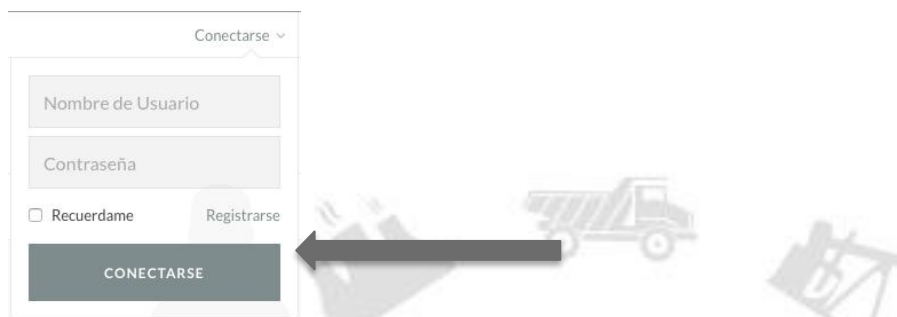

*3. Ingresa el Nombre de Usuario y la Contraseña registrados . Sí deseas que el sitio web guarde este usuario en ese computador dale clic en "Recuerdame". De esta manera será más rápido el ingreso en una siguiente ocasión, aunque no es obligatorio. Sí estas en un computador publico no es recomendable dar clic en este dado que cualquiera que ingrese a la pagina web podrá ingresar. Luego dale clic en "Conectarse". Verifica que haya ingresado la información correctamente. En caso de olvidar tu contraseña podrás restablecerla siguiendo las instrucciones a continuación. ¡Felicitaciones! Empieza a disfrutar de nuestros servicios.* 

#### **RESTABLECER UNA CONTRASEÑA O CLAVE**

- *1. Ingresa a cleanshester.com y/o cleanshester.co desde el navegador de tu preferencia.*
- *2. Busca el link en "Conectarse" al lado derecho del sitio web y luego da clic. Ingresa el Nombre de Usuario registrado (o puede ser el correo electrónico completo registrado) y la Contraseña que consideras es la correcta. Sí la contraseña no es la correcta entonces se va a dirigir a la pagina de reingreso de usuario. Allí podrás reanudar o restablecer la contraseña. Esta imagen puede servir de guía:*

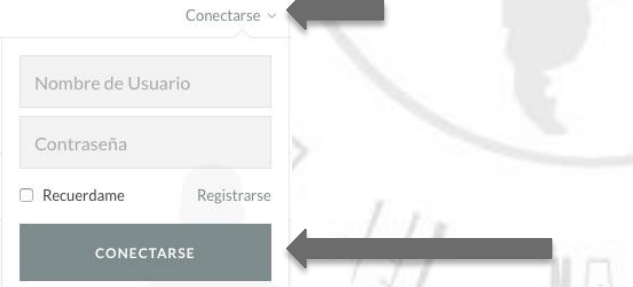

 $\sim$ 

*3. Una vez ingresada la clave errónea, se abrirá la pagina de reingreso de usuario. En ese modulo de la pagina das clic en "¿Has perdido tu contraseña? De esta manera podrás iniciar el restablecimiento de contraseña. Esta imagen puede servir de guía:*

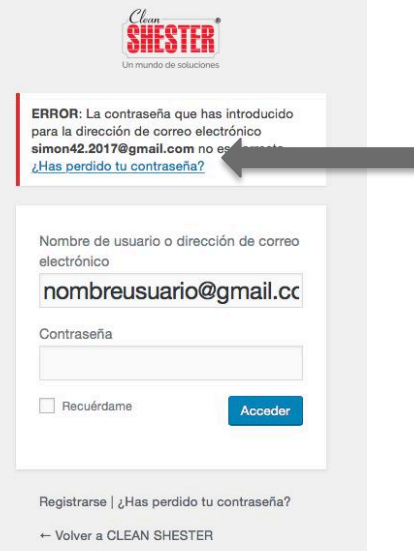

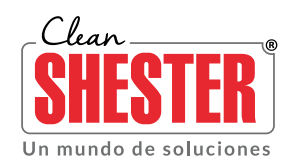

*4. Debes ingresar el correo electrónico que también funciona como nombre de usuario del sistema web. Al enviar esta solicitud, tu correo recibirá una notificación para el cambio de contraseña. Esta imagen es similar a la notificación que debes enviar .*

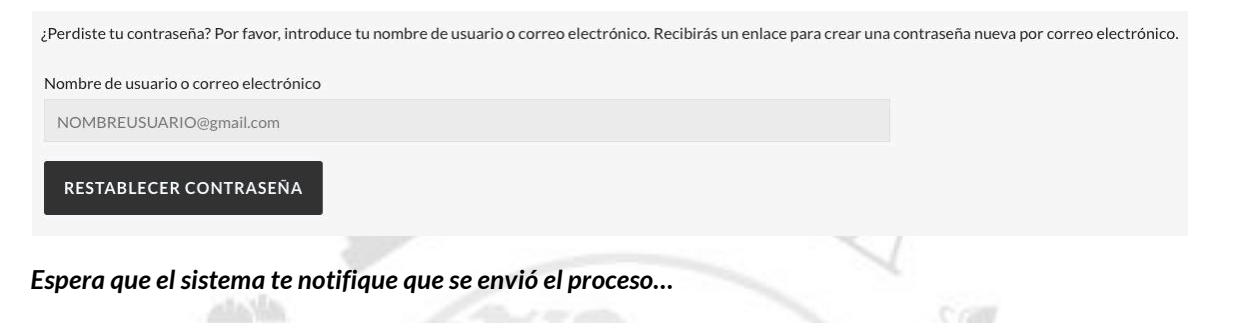

Correo electrónico de restablecimiento de contraseña enviado.

*5. Ingresa a tu correo registrado. Revisa tu bandeja de entrada en el correo o spam en caso de no encontrarlo en la bandeja de entrada. Sigue las instrucciones del correo electrónico dando clic en donde dice "Haz clic aquí para restablecer tu contraseña". Te va a direccionar a una pagina web del sistema de restablecimiento. Este es una imagen similar al correo que vas a recibir:*

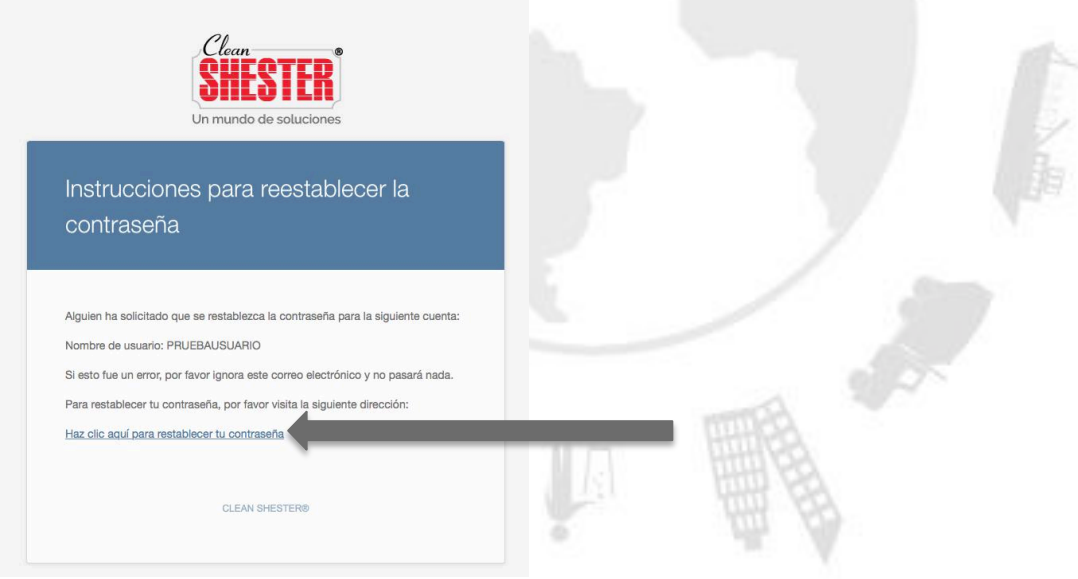

*6. Suministra la nueva contraseña o clave del usuario del sistema, esta debe cumplir las condiciones de seguridad que se establecen. Esta imagen te servirá de guía cuando estés listo. Repite la misma contraseña o clave para corroborar que sabes que contraseña suministraste. El sistema te notificará si la contraseña es "FUERTE" o "DEBIL". Una vez estés seguro que tus contraseñas coinciden da clic en "GUARDAR".*

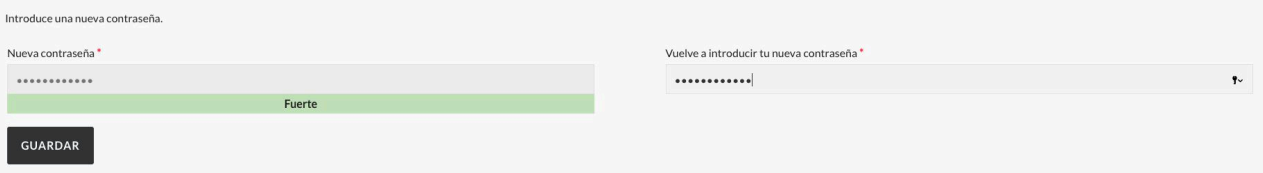

*Tendrás un mensaje denotando que el proceso ha sido exitoso para restablecer la contraseña ¡Ingresa con tu usuario y nueva contraseña para iniciar!*

*¡Felicitaciones! Empieza a disfrutar de nuestros servicios en CleanShester.com o CleanShester.co*